# **MY INSPECT**

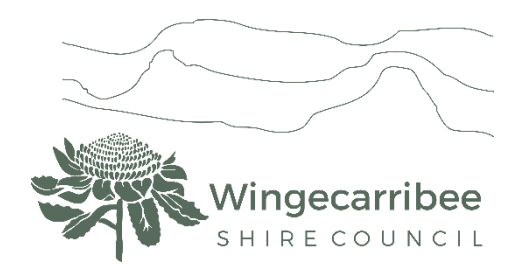

## **Online inspection bookings guidelines**

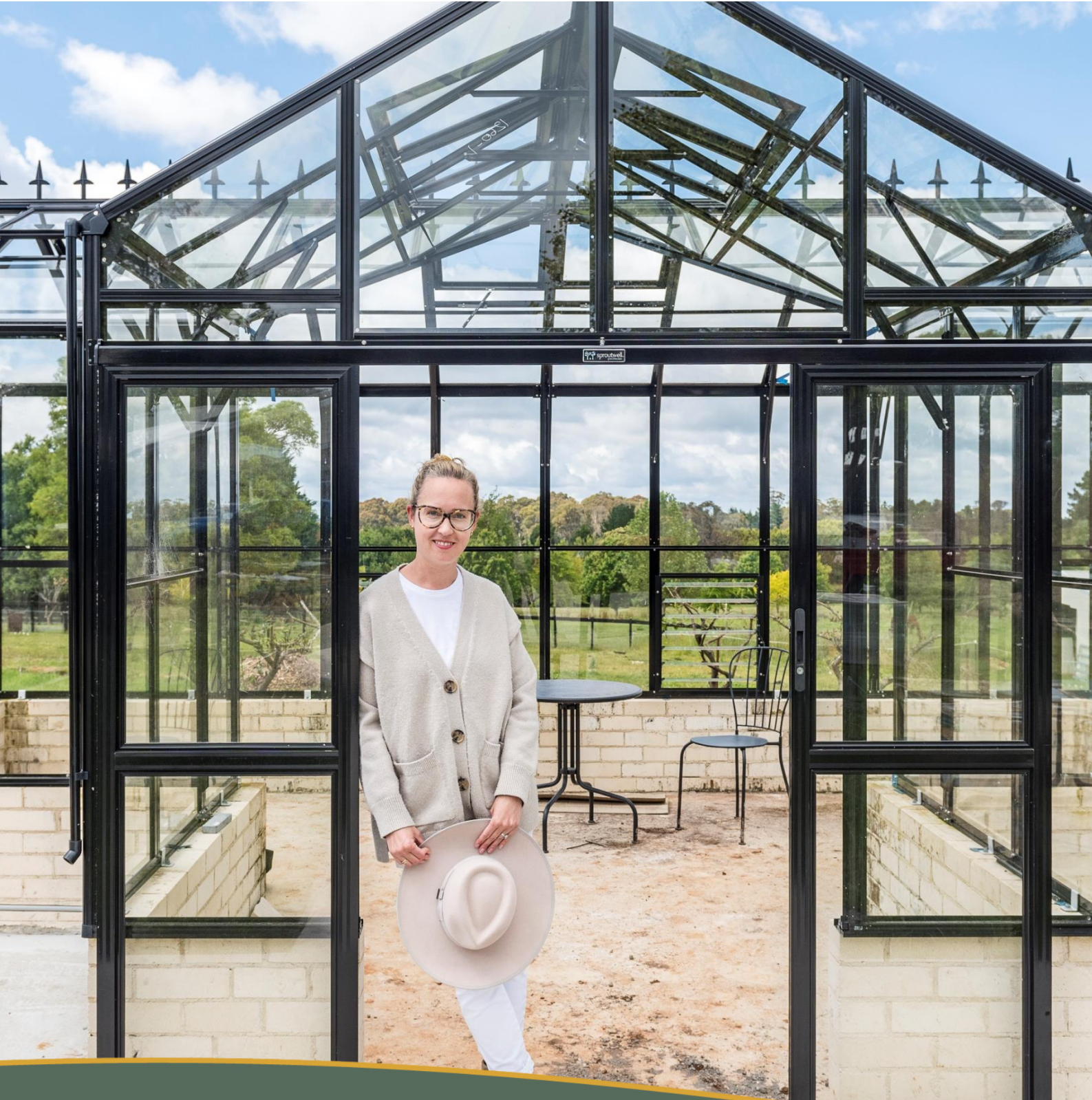

We're with you

## Table of Contents

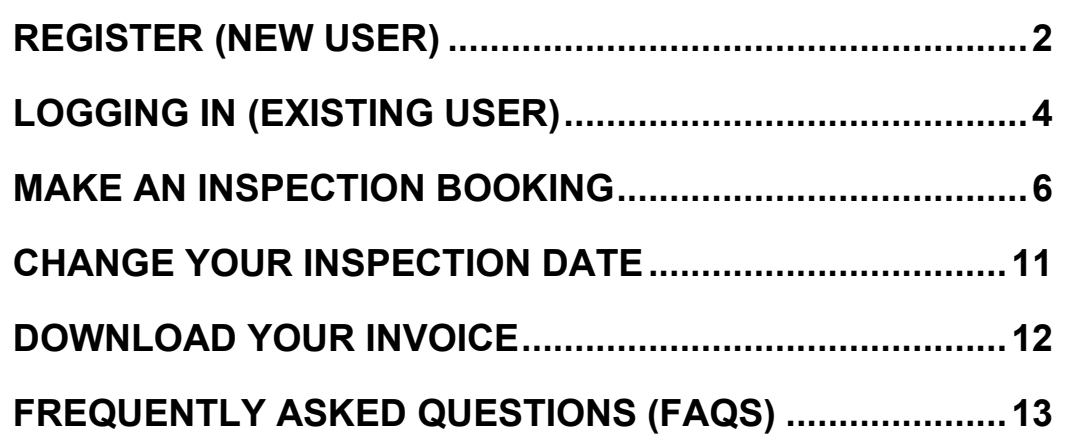

P a g e | **1**

<span id="page-2-0"></span>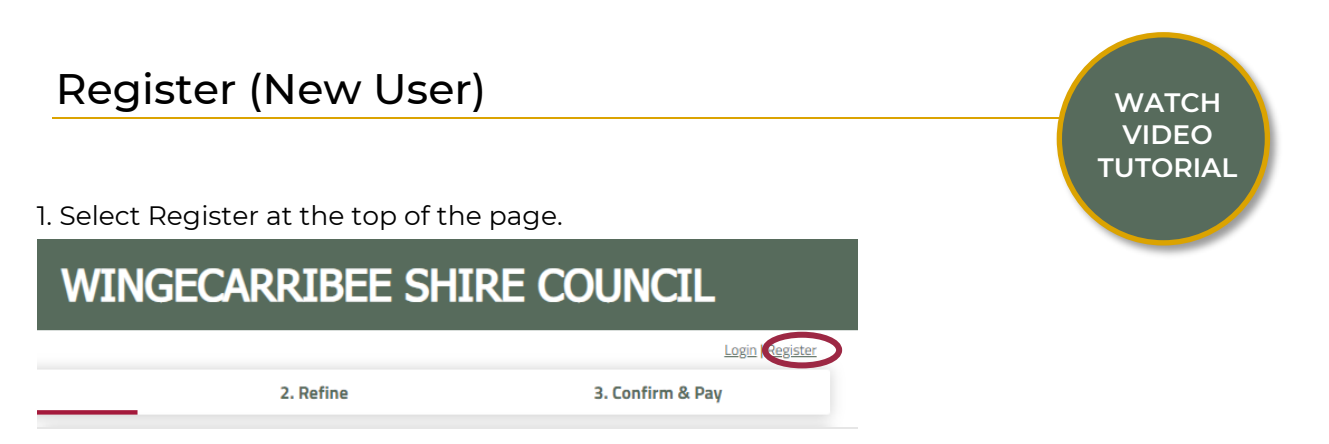

#### 2. Select the registration type from the drop down as an individual. Select the customer type from the drop down.

#### Please complete the below registration form to access the Wingecarribee Shire Council venue booking website.

Depending on the customer type selected your registration may need to be verified by Council. Once your account has been verified you will be notified by the email address you provide below. You will then be able to login and start making bookings.

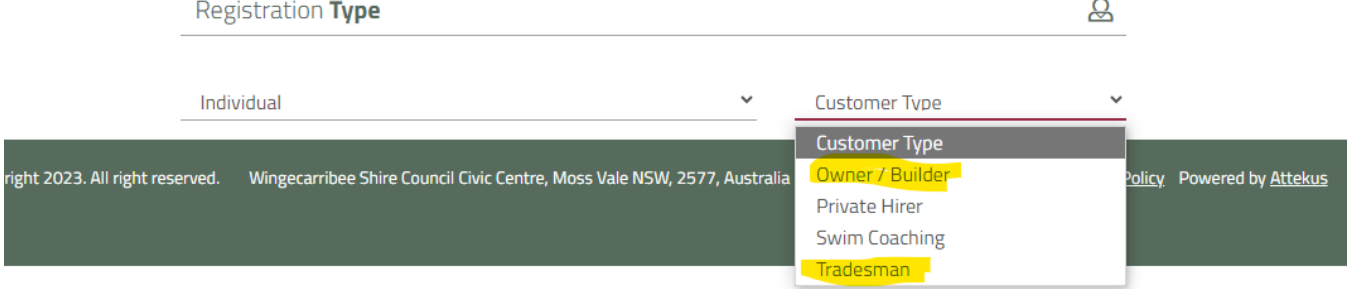

#### 3. Complete the required registration and contact detail fields.

#### Please complete the below registration form to access the Wingecarribee Shire Council venue booking website.

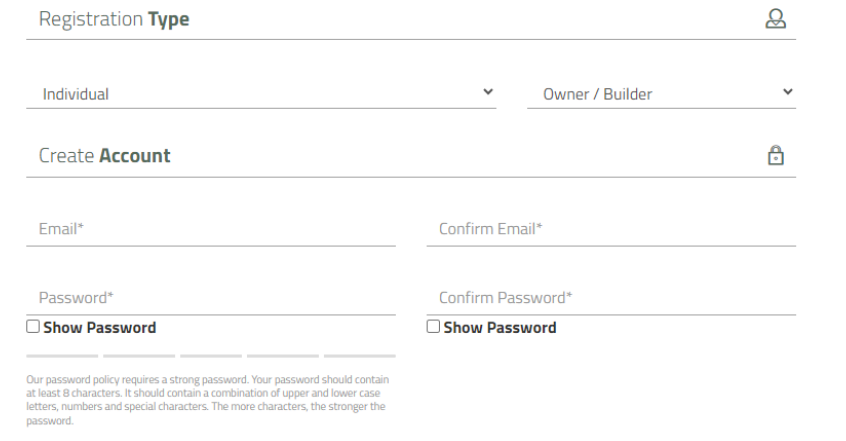

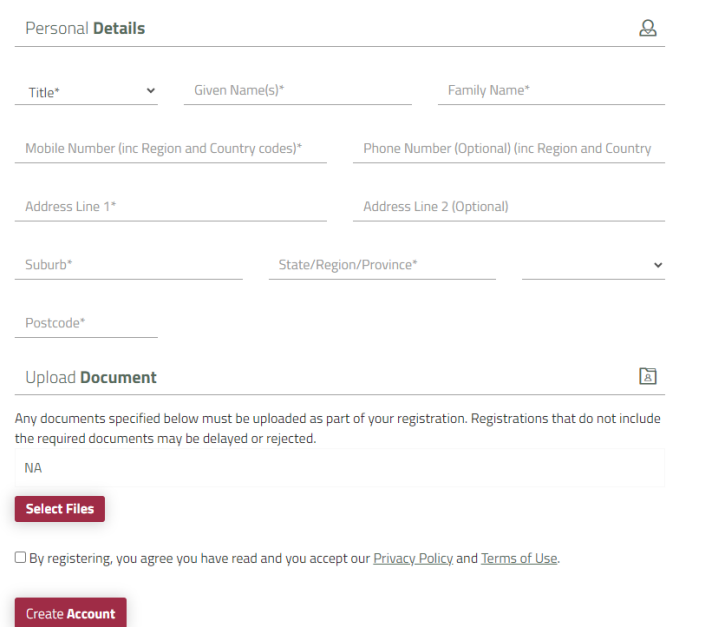

#### 4. Upload any required documents (for example, Public Liability Insurance).

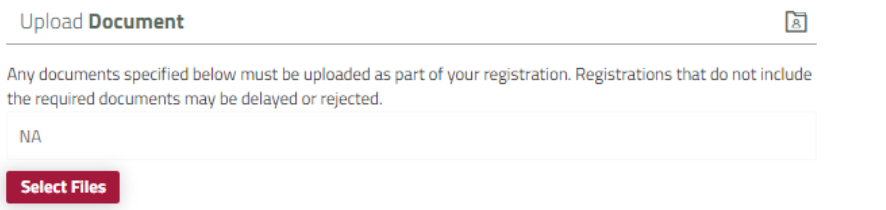

#### 5. Read through and agree to the Privacy Policy and Terms of Use. Then select Create Account to complete the registration.

<sup>2</sup> By registering, you agree you have read and you accept our Privacy Policy and Terms of Use.

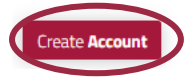

## <span id="page-4-0"></span>Logging In (Existing User)

1. Click the link on Council's website to book an inspection. This will take you directly to **Bookable**.

Book my inspection

2. Select Login at the top of the page.

**WATCH VIDEO [TUTORIAL](https://www.youtube.com/watch?v=Ea6TkZeRyXc)**

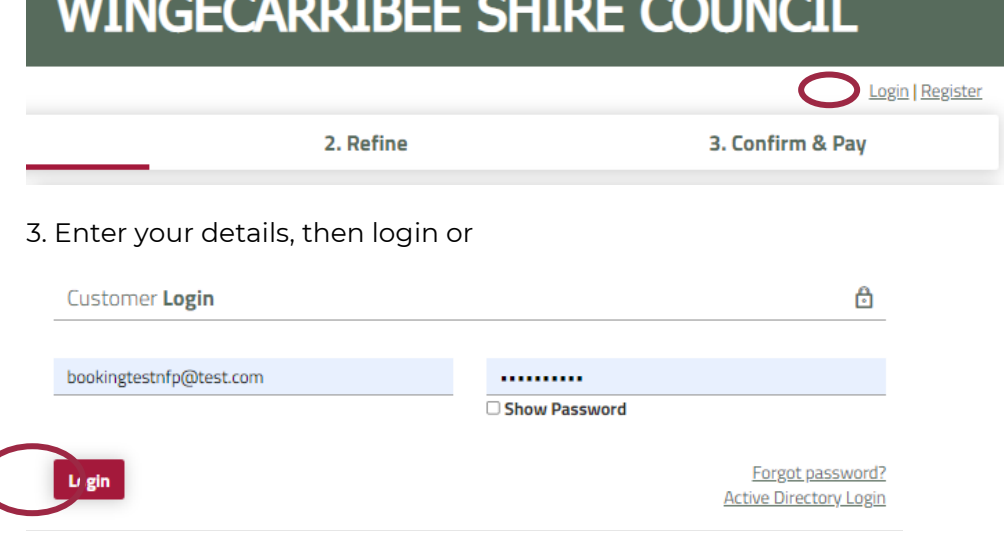

. If you have Forgotten your password, select Forgot Password.

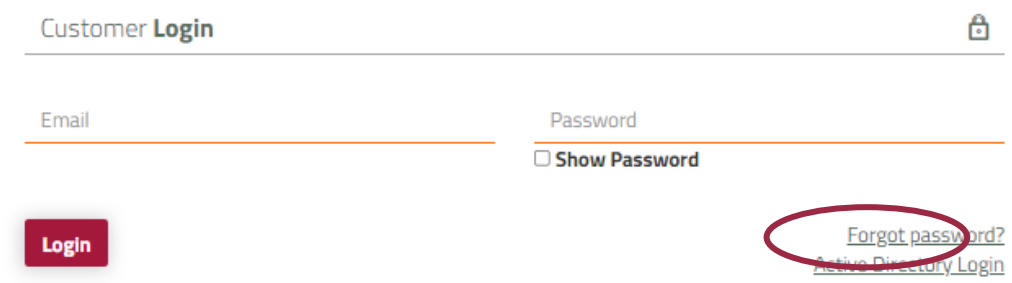

5. Enter your email address then select OK to reset your password.

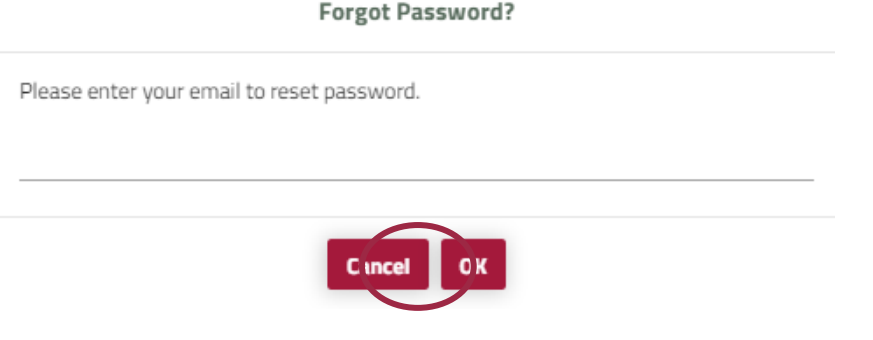

6. Reset your new password.

7. Return to Bookable. Enter your email address and password, then select Login.

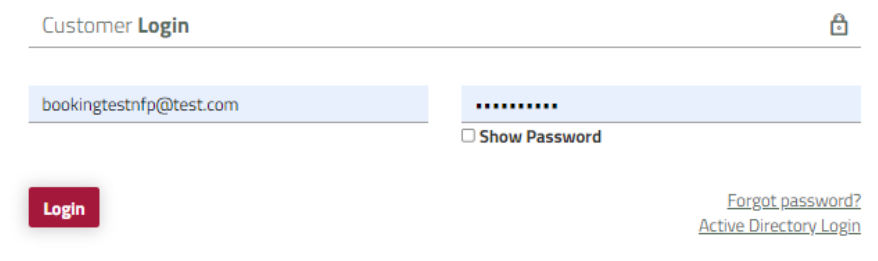

8. Once logged in, you can view all the My Inspect inspection types and make a booking.

### <span id="page-6-0"></span>Make an Inspection booking

Inspections must be booked by 3pm the preceding day to guarantee next day inspection.

NOTE: If you are requesting an inspection for tomorrow after 3pm, this will be classified as a same day inspection, please call 1300 842 361 to book and pay for this type of inspection. Inspections are conductedMonday to Friday from 9am to 3pm.

#### **STEP ONE**

1. Go to the Council website, search My Inspect then click on **Book an inspection**.

2. Select Login at the top of the page OR Register.

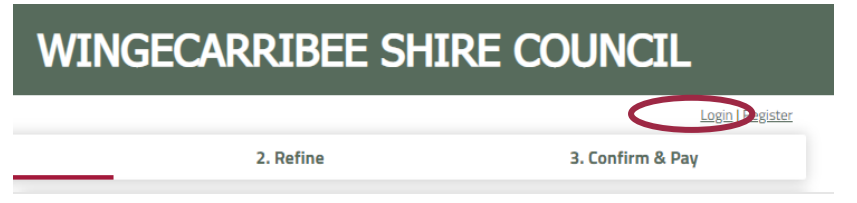

3. Once logged in, scroll down to find the inspection type you need to book.

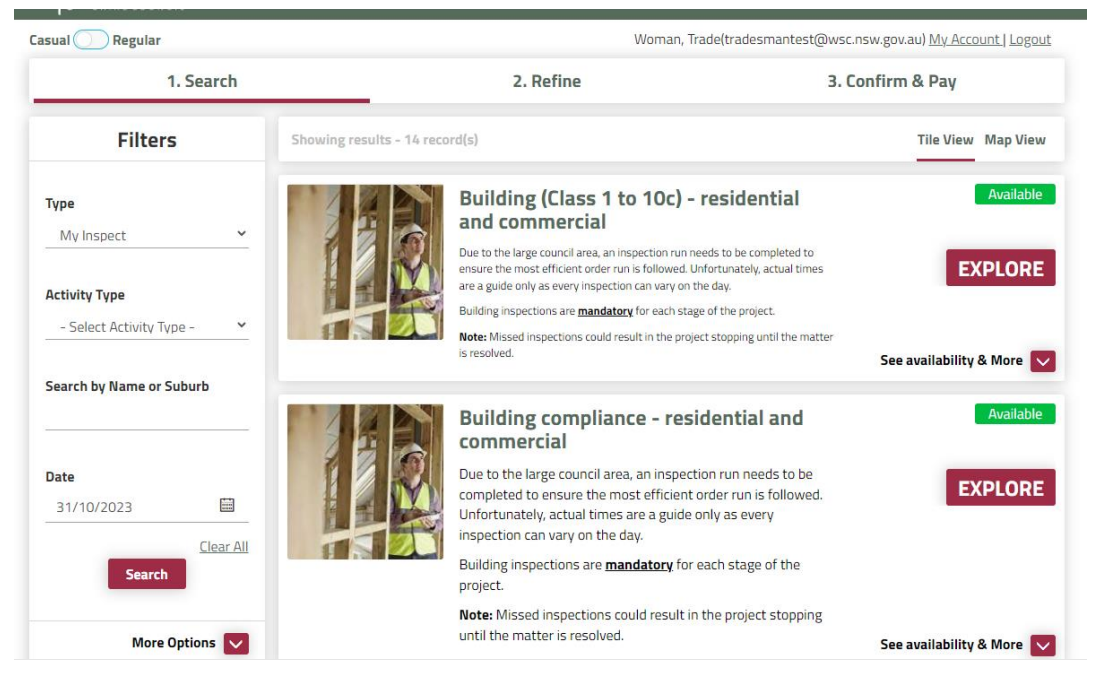

**WATCH VIDEO [TUTORIAL](https://www.youtube.com/watch?v=_HDGMFN5HrI)**

#### 5. Click **Explore** then click **Book**

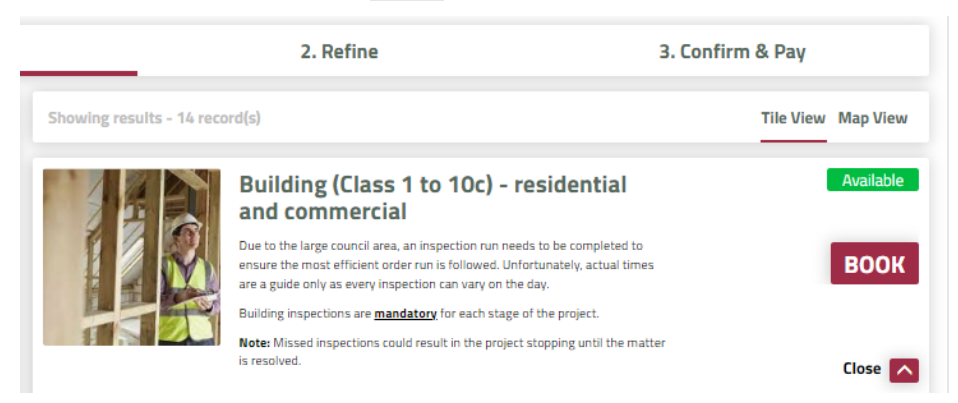

6. Complete the required booking Information. There are **key areas** that we need you to complete with the correct information.

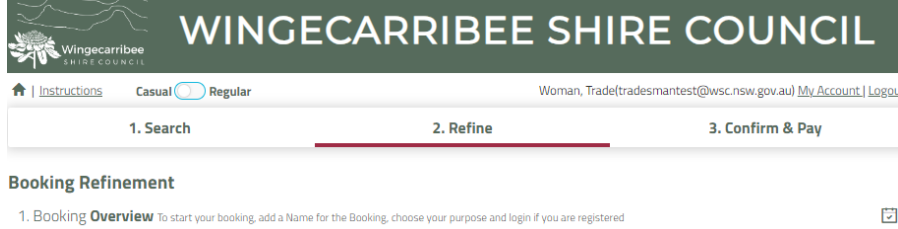

#### **BOOKING NAME**

In the **Booking Name** field please enter you application number

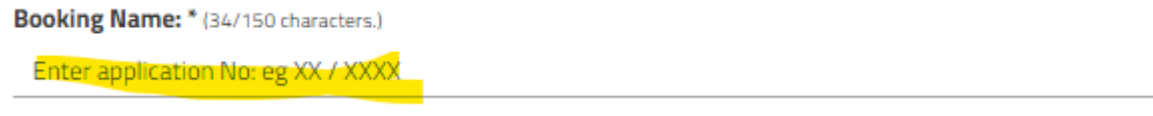

#### **PURPOSE:**

You will need to choose the type of application number you are booking the inspection for. If you application number starts with 22, please choose "Application Pre July 2023". For all other applications choose "Applications Post July 2023".

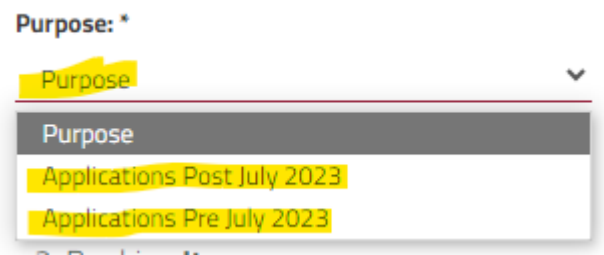

#### **BOOKING DATE:**

Select the date you would like to book, remember you can only book an inspection for the following day before 3pm otherwise you will need to call our booking office to make a same day inspection on 1300 842 361

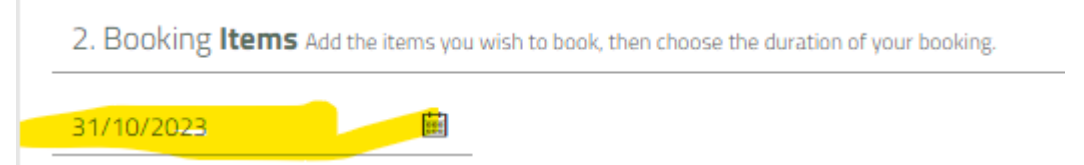

#### **BOOKABLE ITEMS:**

From the drop down menu, select the type of inspection you need. Inspection times are either **9am to 12pm** or **12pm to 3pm**

**NOTE:** Due to the large council area, an inspection run needs to be completed to ensure the most efficient order run is followed. Unfortunately, actual times are a guide only as every inspection can vary on the day.

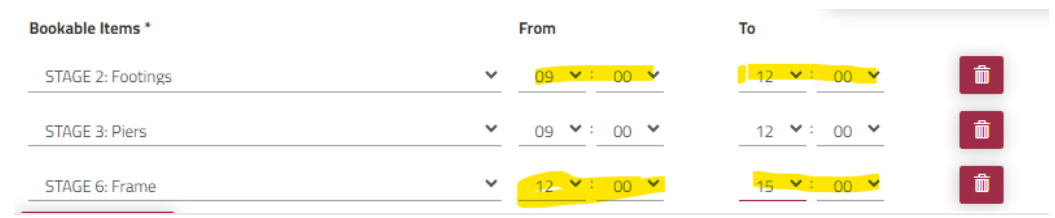

9. Review your booking information and then check out with the button at the bottom of the screen.

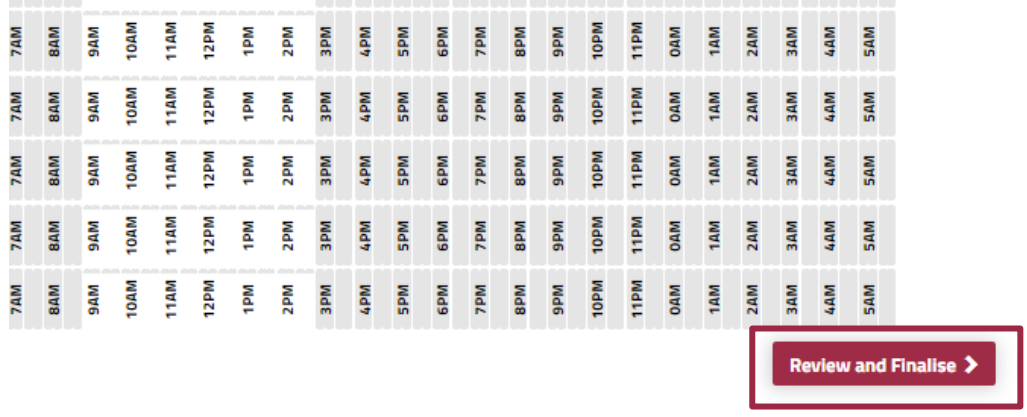

10. If your inspection is for a reinspection, please select that option.

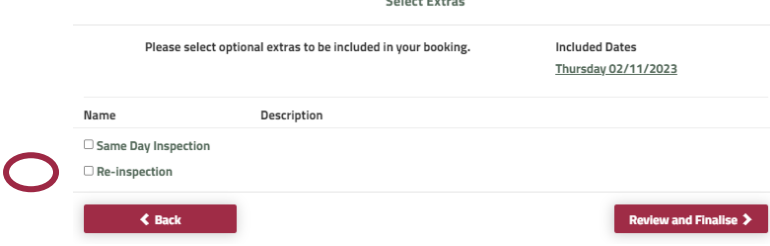

11. Your booking status is now **Temporary**. Review the details and ensure your booking is correct.

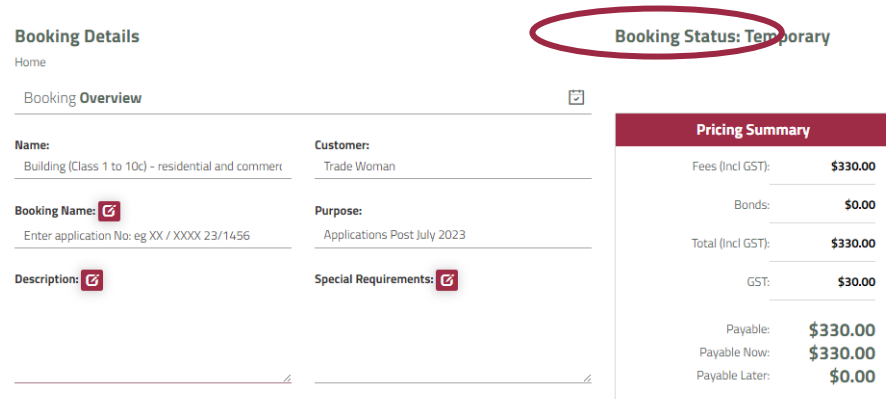

11. For any additional information, click the red box beside Description and type in the below.

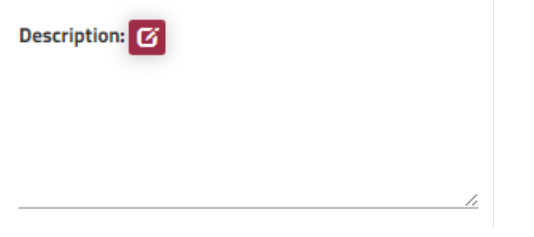

12. Depending on your inspection, you can upload insurances, reports in the **Other Documents** section.

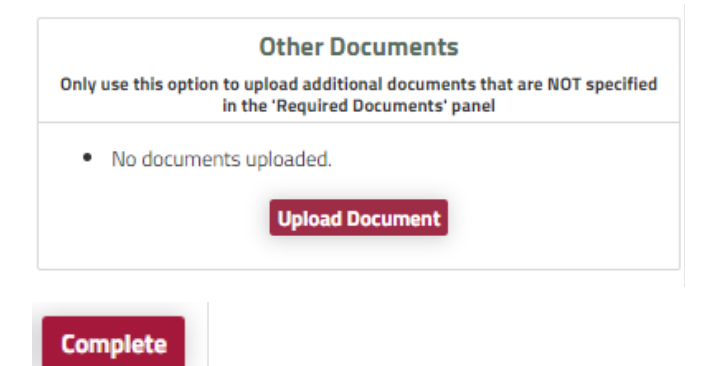

13. Complete the Building checklist. Depending on your answers Council may be in contact to obtain additional documents or information

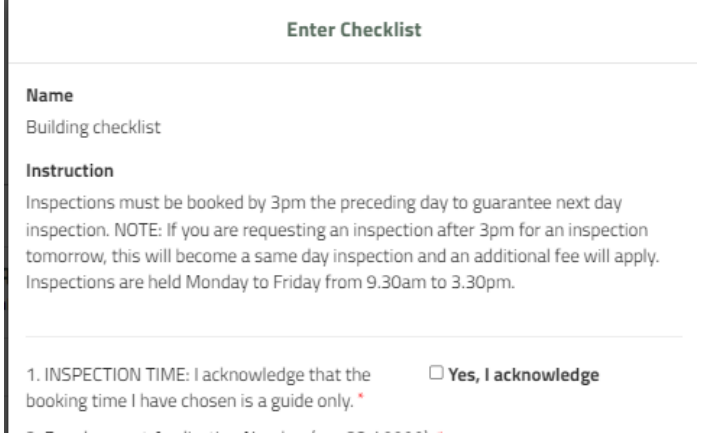

14. Read and accept the Terms and Conditions.

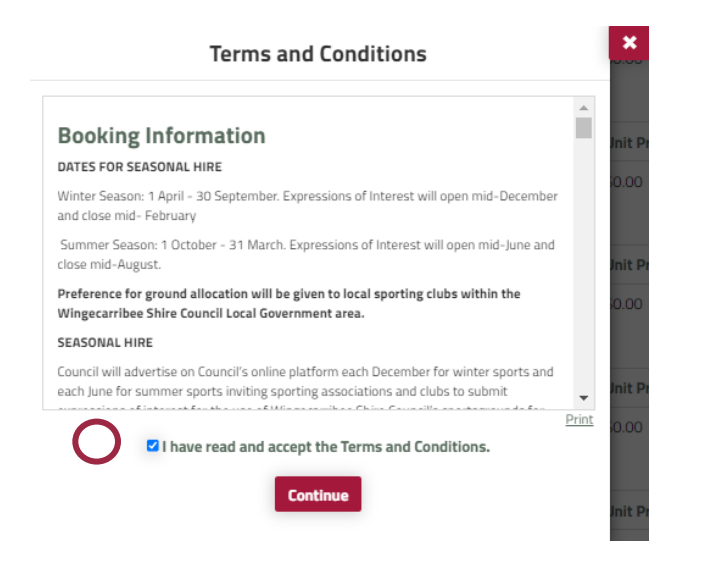

15. Proceed to check out to make your payment.

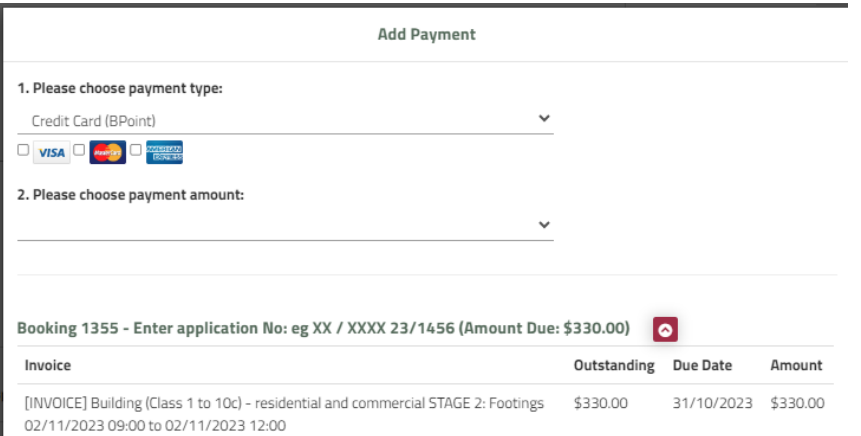

<span id="page-11-0"></span>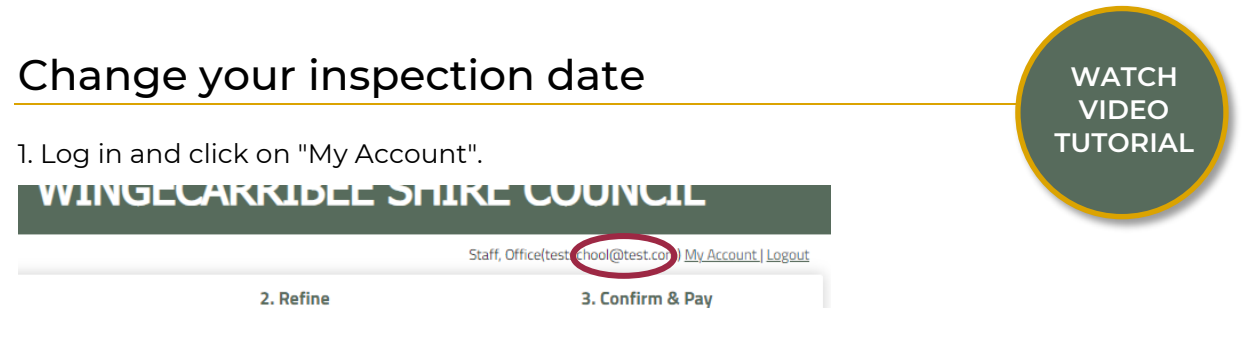

2. Select your booking link under the booking name.

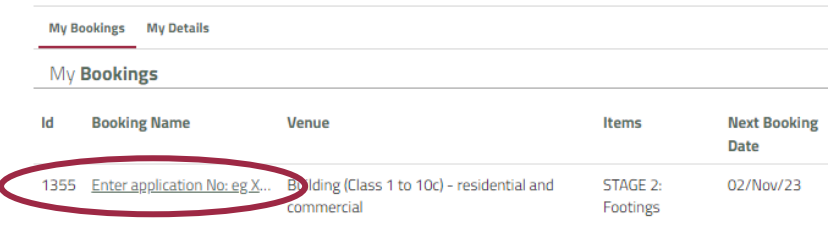

3. Scroll to the bottom of the page and select the Edit button next to the date of the booking you would like to amend.

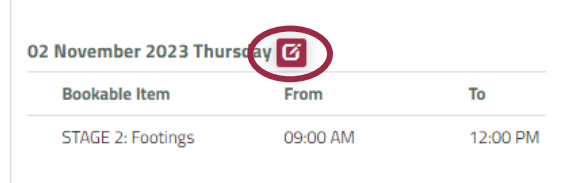

4. From this page you can change the date, add a date, add a bookable item, add a Resource or cancel your booking.

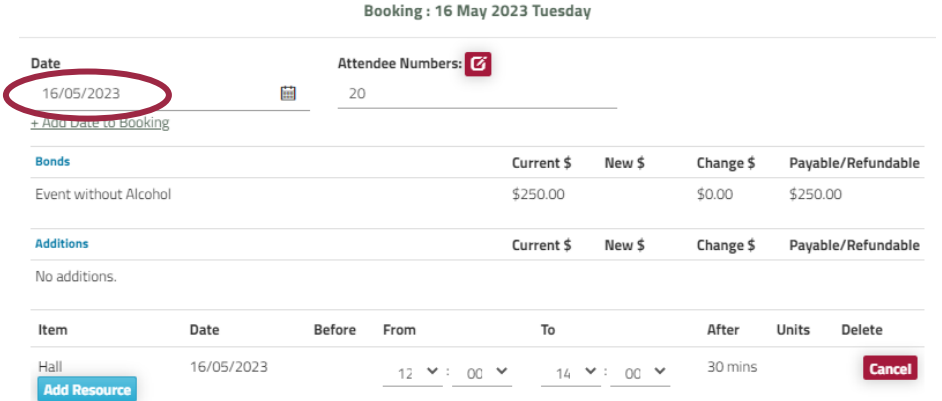

6. Once you have made your amendment, select Save.

Save **Cancel** 

Please note, in accordance with our Terms and Conditions, Wingecarribee Shire Council requires

18 hours' notice for all inspection amendments.

<span id="page-12-0"></span>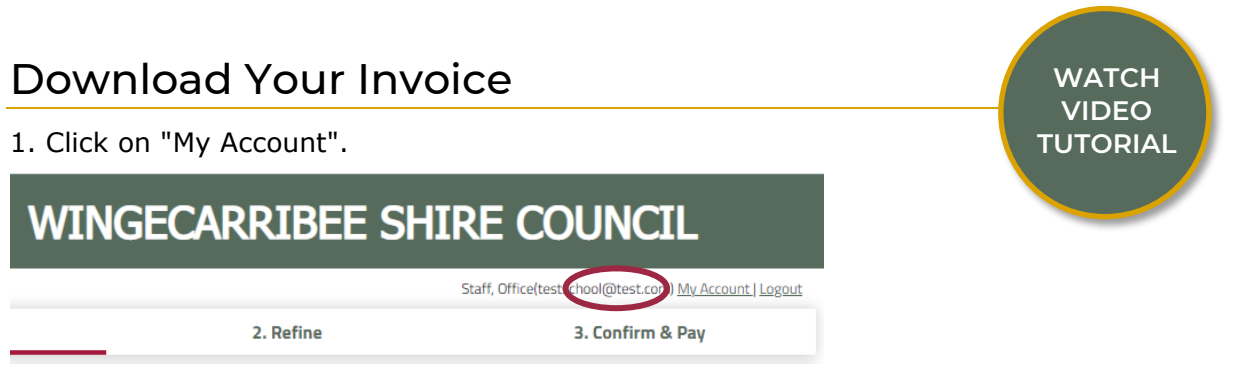

#### 2. Select the three dots next to your booking.

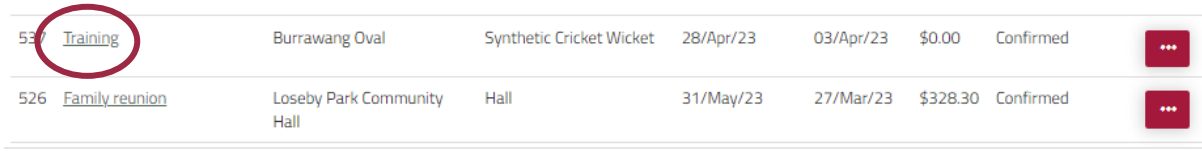

#### 3. Select Download Invoice to download a PDF version to your computer.

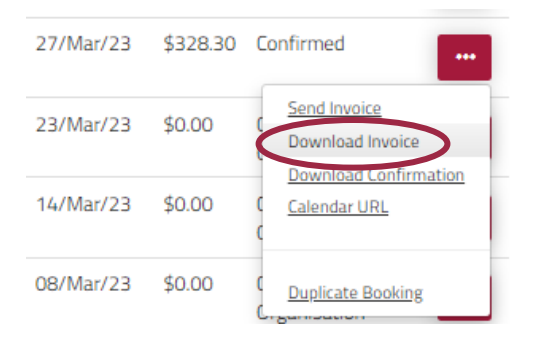

## <span id="page-13-0"></span>Frequently Asked Questions (FAQs)

#### **1. I have forgotten my password - how do I reset it?**

Select Forgot Password on the Login page and follow the prompts. You can also follow the instructions on Page 2; 'Logging In (Existing User)'.

#### **2. I have forgotten the email address for my login - how do I find it?**

If you have recently held a booking with Wingecarribee Shire Council, you may have already received emails from the Booking System to your user login email address.

If you are still unsure of which email address has been used, please contact the development team at mail@wsc.nsw.gov.au.

#### **3. I have created an additional user to the one Wingecarribee Shire Council has registered for me - what do I do?**

The user email address is a unique identifier for all customers, and we recommend one email address and user for all bookings.

Please contact the development team at mail@wsc.nsw.gov.au for further assistance.

#### **4. How do I update my contact details?**

Once logged in, select My Account at the top of the page, then select My Details. Here you can update your contact details as required.

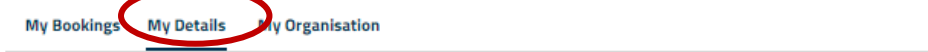

#### **My Personal Information**

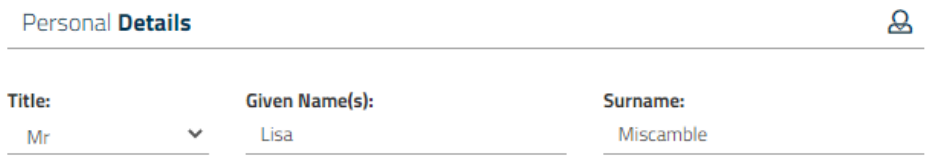

#### **6. Can I cancel my inspection?**

Once logged in, select My Account at the top of the page, then select your booking link under the Booking Name.

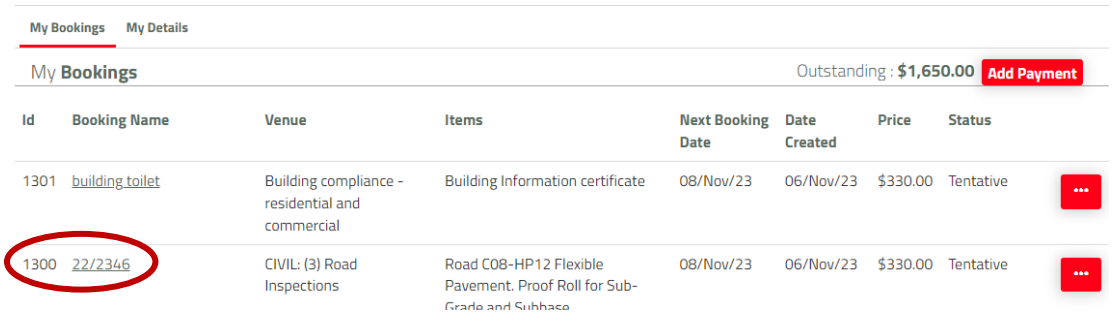

#### Click Cancel Entire Booking.

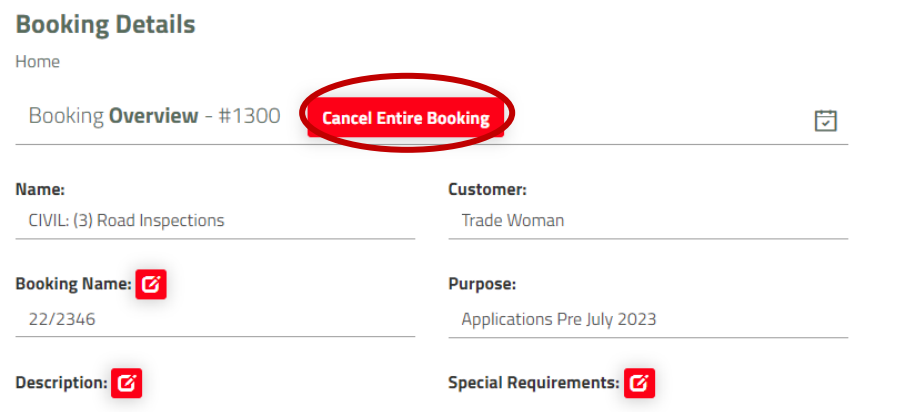

Please note, in accordance with our Terms and Conditions, Wingecarribee Shire Council requires 18 hours' notice for all cancellations. You may be subject to a cancellation fee upon cancelling your booking.

Please refer to the adopted fees and charges on [Council's website](https://www.wsc.nsw.gov.au/Council/Fees-Charges) for more information.

#### **7. What payment methods are available?**

Online Card (BPoint) is the preferred method, which accepts both debit and credit, Visa and Mastercard.